### **Como configurar a minha conta de email institucional na app Outlook (Microsoft Office 2019/ Microsoft Office 365)?**

Para configurar a sua conta de email institucional (@isep.ipp.pt) na App Outlook 2019 terá que a correr indo aos programas no *Menu Iniciar* e executar o *Outlook*, conforme a imagem seguinte:

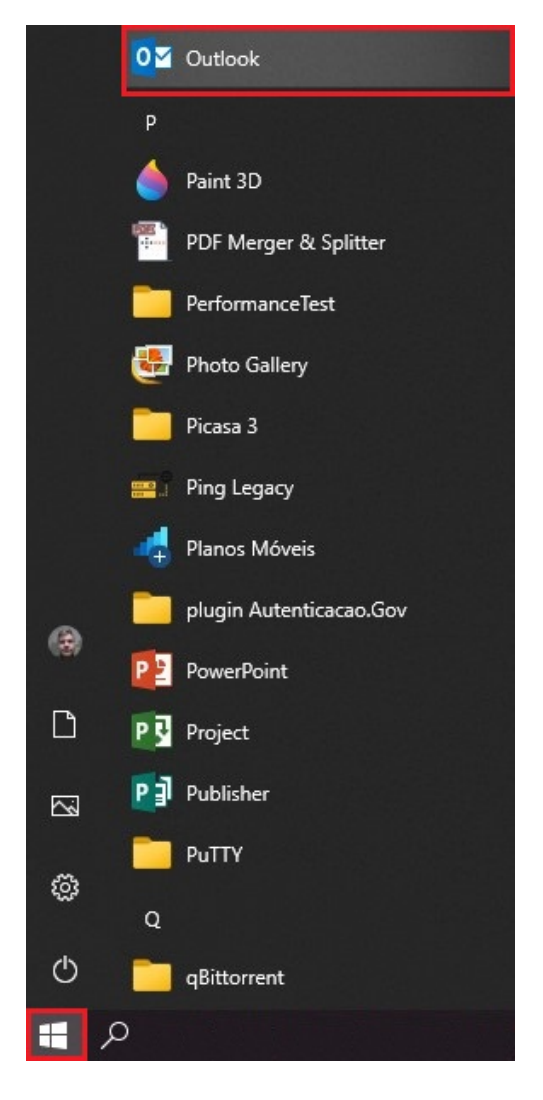

Ao executar o Outlook irá aparecer a seguinte janela onde irá colocar o seu email institucional e de seguida carregue em *Ligar*:

# Bem-vindo ao Outlook

Introduza um endereço de e-mail para adicionar a sua conta.

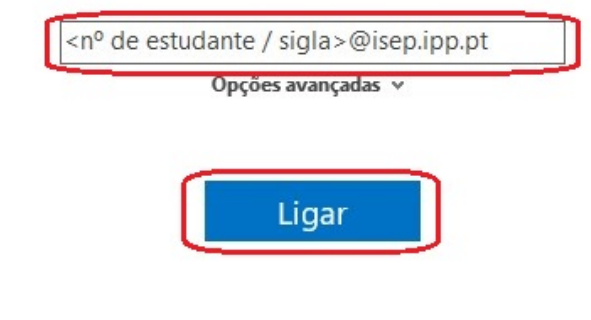

Na janela seguinte terá de introduzir a sua palavra-passe institucional (a mesma que usa para entrar no portal do ISEP):

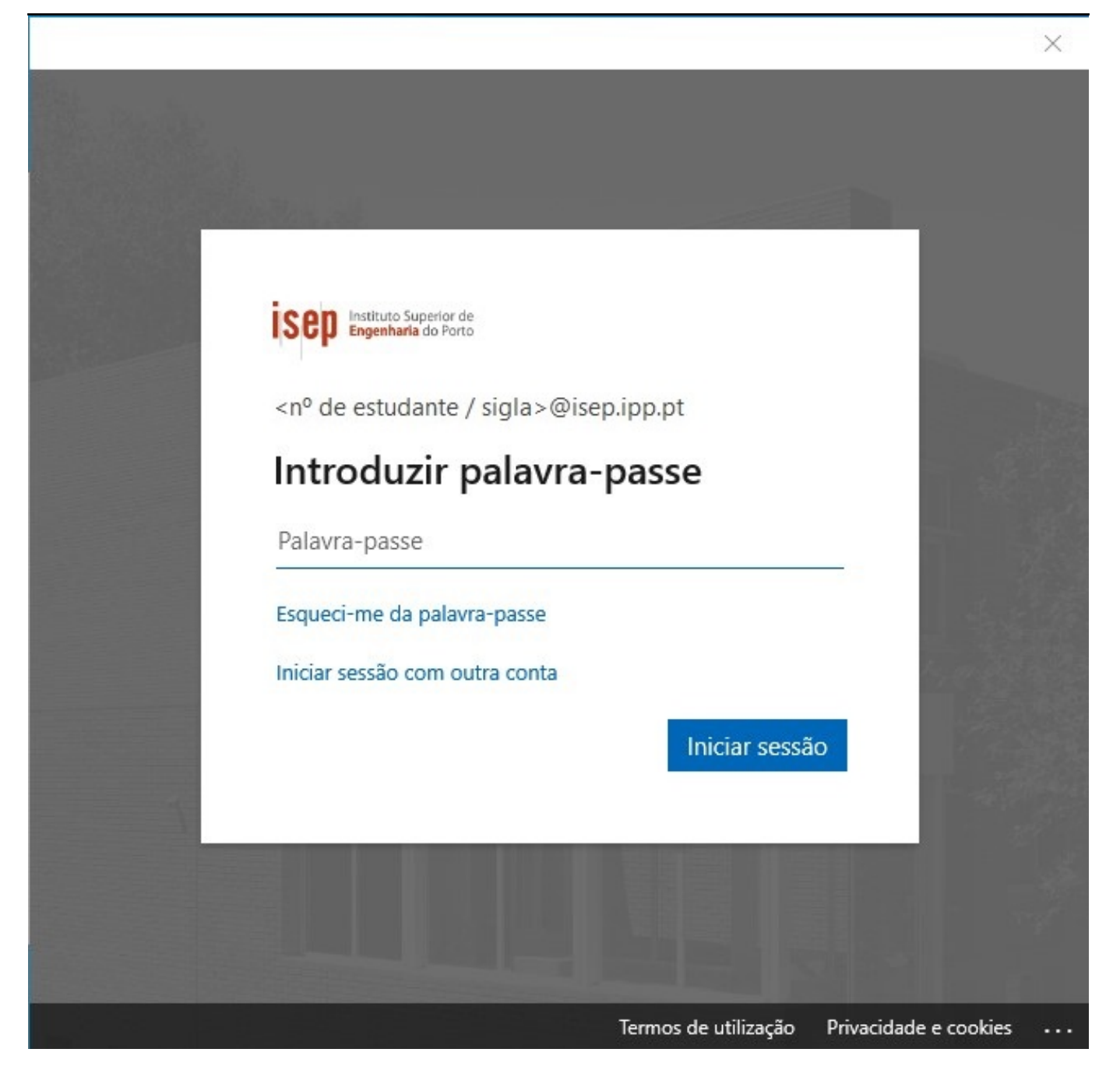

Na janela recomendamos que **remova a opção "Permitir que a minha instituição gira o meu dispositivo"** e de seguida carregue, com o rato em **"Não, iniciar sessão apenas nesta aplicação"**, conforme a imagem seguinte:

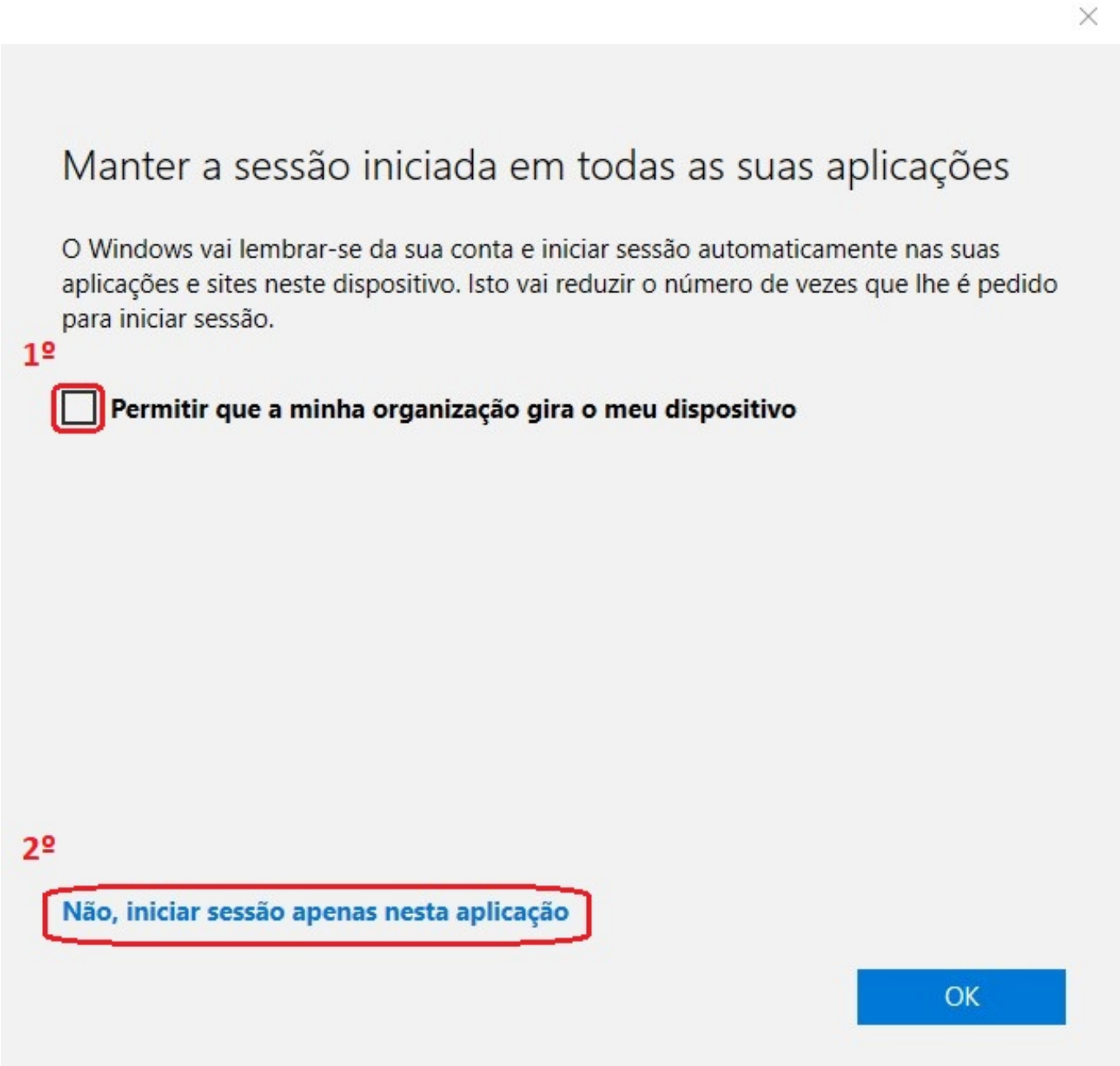

Na janela seguinte irá lhe aparecer a indicação de que a configuração da conta está concluída. Aqui terá primeiro que remover a opção "Configurar também o Outlook Mobile no meu telemóvel" e, de seguida, carregar em "OK":

Adicionar @isep.ipp.pt A configuração da conta está concluída  $2<sup>o</sup>$ OK Configurar também o Outlook Mobile no meu telemóvel  $1<sup>2</sup>$ 

Ao carregar em "OK" a app iniciará, aparecendo imagem inicial do Outlook e de seguida aparecer-lhe-á, por fim, o programa:

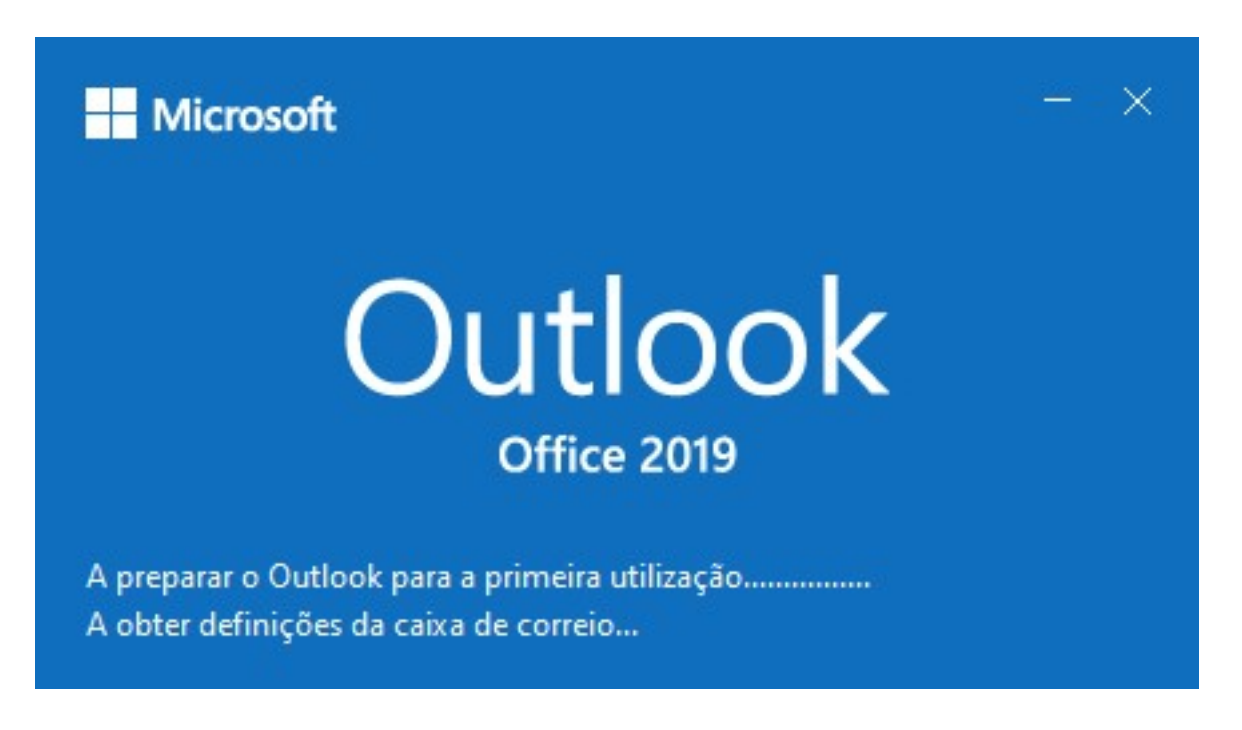

É recomendado que aguarde a sincronização dos emails entre o seu computador e o servidor de correio.

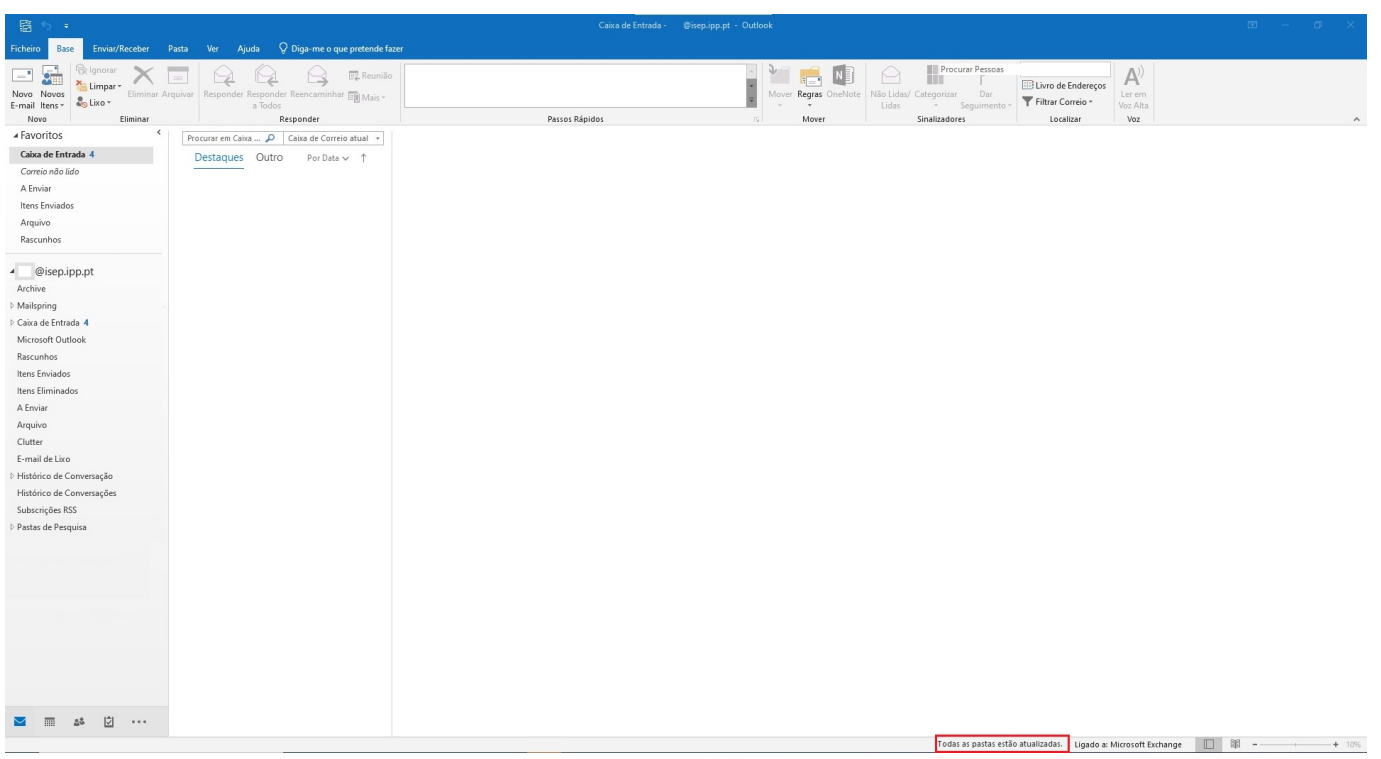

ID de solução Único: #1052 Autor: VASCO FERNANDO LEMOS GRAÇA Atualização mais recente: 2023-04-11 15:53